Veuillez recharger la pile pendant au moins trois heures avant la première utilisation.

### **REMARQUE :**  $\frac{1}{2}$  **REMARQUE :**  $\frac{1}{2}$  **Soulevez le couvercle**

Caméscope **EZ209HD, EZC209HD , EZ229HD**

smal

 RCA Small Wonderwww.rcaaudiovideo.com

**wonder** 

**Félicitations pour votre achat d'un nouveau caméscope RCA Small Wonder.** Veuillez lire ces instructions pour des conseils sur l'utilisation de cet appareil.

# 1. Contenu de la boîte

- Caméscope Small Wonder
- Adaptateur CA/CC
- Câble USB
- Câble AV
- Étui de transport
- Dragonne

• Guide de démarrage rapide

• Carte d'enregistrement du propriétaire

• Feuillet de la garantie • Câble HDMI (fourni avec le EZ229HD

seulement) • Carte microSD de 2 Go (pour le EZ229

seulement; installée dans le caméscope)

### 2. Recharge de votre caméscope

## 3. Insertion (ou retrait) d'une carte-mémoire

### 4. Démarrage du caméscope

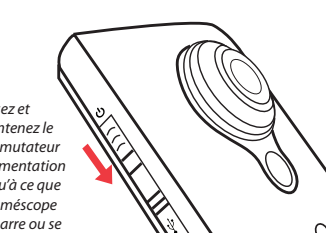

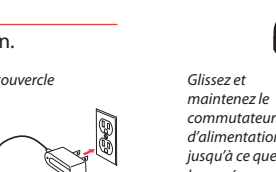

le caméscope démarre ou se ferme.

# 5. Sélection de la qualité d'enregistrement

# 6. Enregistrement de vidéos et prise de photos

2

- ORec & HD <u>18</u>  $57777$  $00:00:1$
- 

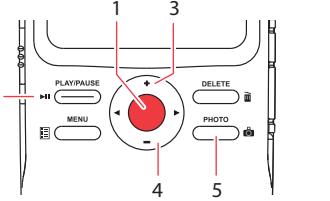

 $\swarrow$ 

 $\sqrt{ }$ 

7. Lecture ou suppression d'enregistrements

1

32

54 6

### 9. En savoir plus sur le caméscope

# Commandes générales

La mémoire interne du caméscope n'offre que quelques minutes d'enregistrement. Une cartemémoire microSD (fourni avec le EZ229HD seulement) est recommandée pour l'enregistrement.

> Réglages Résolution (pixels) et HD Sports 848 x 480 à 60 IPS $Im a q$  $\frac{1280 \times 10^{-10}}{200 \times 10^{-10}}$

> > Audiovox Electronics Corp. 150 Marcus Blvd., Hauppauge, NY 11788 © 2009 Audiovox Electronics Corp. Marque Deposée Imprimé en Chine

• N'utilisez que l'adaptateur CA/CC fourni • L'image est fournie à titre de référence seulement; l'adaptateur CA/CC illustré peut différer du produit réel

Fente pour carte microSD

### Site web : www.rcaaudiovideo.com

Lisez le guide de l'utilisateur3 pour plus de renseignements sur les points suivants :

<sup>5</sup> Le quide de l'utilisateur (fichier PDF) est sauvegardé dans le répertoire racine du caméscope. Pour accéder au fichier, branchez le caméscope à votre ordinateur et ouvrez la lettre de lecteur associée au caméscope. Le guide de l'utilisateur peut aussi être téléchargé sur www.rcaaudiovideo.com.

Branchez le caméscope à votre ordinateur à l'aide du câble USB fourni. L'installation du logiciel Memory Manager démarre automatiquement<sup>4</sup>. Suivez les instructions à l'écran pour l'installation.

- 
- 

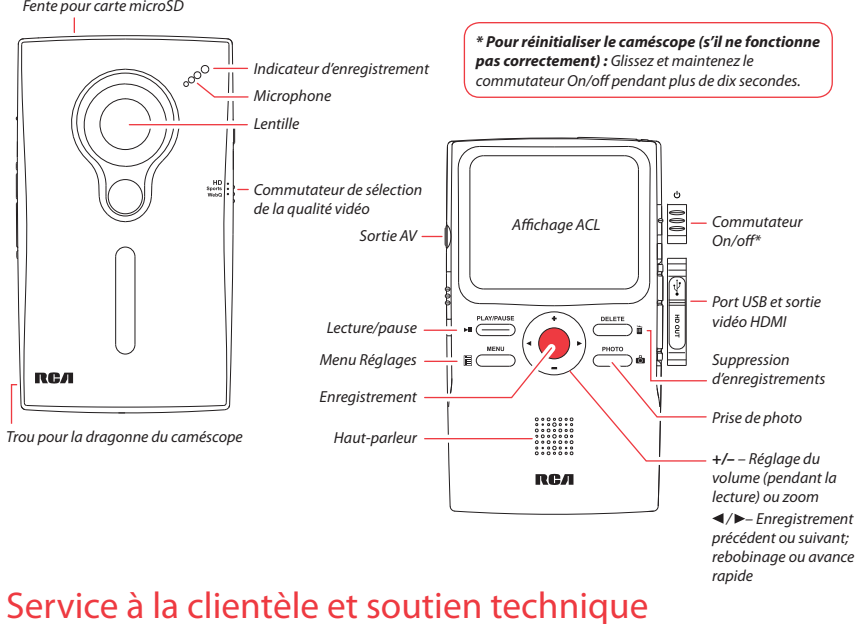

- Utilisation du bouton **MENU** pour régler le caméscope (incluant la date et l'heure)
- Visionnement de vidéos sur un téléviseur
- Enregistrement de vidéos sur une cassette VHS ou un DVD
- Branchement du caméscope à votre ordinateur
- Conseils et dépannage
- Précautions et renseignements sur la garantie

Le caméscope offre trois modes de fonctionnement (Vidéo, Photo et Lecture). Le caméscope passe toujours en mode Vidéo lorsqu'il est démarré. Consultez le diagramme cidessous pour basculer entre les modes.

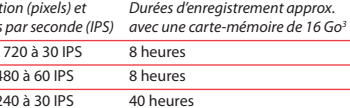

- Démarrage, arrêt, reprise de l'enregistrement en mode Vidéo ( passage en mode Vidéo ( $\bullet$ ) à partir du mode Photo ( $\bullet$ )
- Zoom avant pendant l'enregistrement
- Zoom arrière pendant l'enregistrement
- Passage en mode Photo ( $\bigcirc$ ) à partir du mode Vidéo ( $\bigcirc$ ): prise de photos en mode Photo (D)

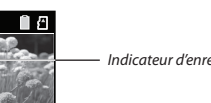

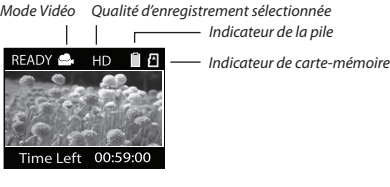

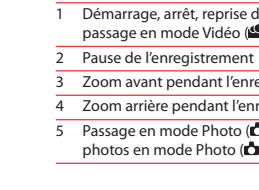

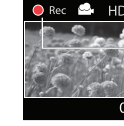

poussez sur la carte jusqu'à ce que vous entendiez un « clic », puis relâchez lentement la carte. Étant donné que la carte est faiblement retenue lorsqu'elle est dans la fente, faites attention lorsque

- **Pour vous assurer que les vidéos peuvent être gérées et lues sur votre ordinateur :**
- Assurez-vous d'installer le logiciel Memory Manager fourni.
- Utilisez les fonctions PARTAGE de Memory Manager pour le partage de vidéos avec vos amis et votre famille. Les fichiers originaux du caméscope peuvent ne pas être supporté par d'autres ordinateurs.

3 La durée réelle d'enregistrement dépend du type de contenu vidéo enregistré, des exigences du système et d'autres facteurs.

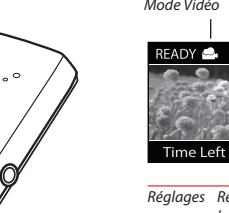

WebO 320 x 240 à 30 IPS

4 Si l'installation ne démarre pas automatiquement, ouvrez Mon Ordinateur et double-cliquez sur l'icône SmallWonder. Double-cliquez sur **rcasw\_setup** pour démarrer l'installation.

Indicateur d'enregistrement vidéo

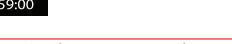

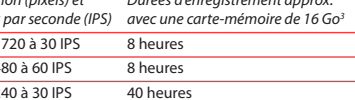

8. Installation du logiciel RCA Memory Manager

7

Démarrage

Appuyez sur *Record*

Appuyez sur *PHOTO*

 $\bigcup$  Mode Vidéo <sup>1</sup> ( $\bigotimes$ )  $\bigcup$  Mode Photo <sup>2</sup> ( $\bigotimes$ )

Appuyez sur *PLAY/PAUSE*

Mode Lecture

 Appuyez sur *Record*

Appuyez sur *PHOTO*

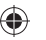

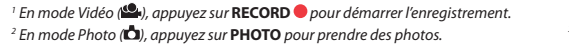

**DémarrageRapide**

Guide de

**RCA** 

# READY<sup>A</sup> HD **N**<sup>2</sup>  $\sim$  0  $\sim$  $\mathcal{L}_{\mathcal{A}}$ Time Left 00:59:00

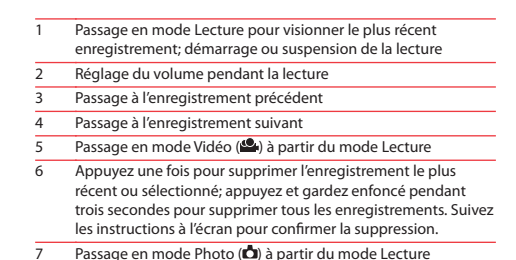

7

carte jusqu'à ce que vous entendiez

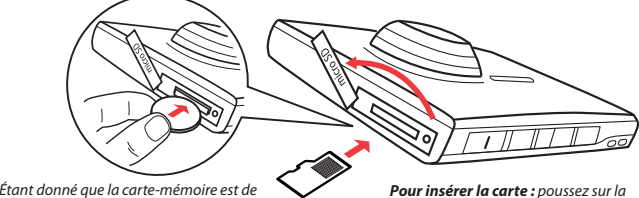

un « clic »

petite taille, nous vous recommandons d'utiliser une pièce de monnaie pour l'insérer ou la retirer.

*Pour retirer la carte :* 

vous la retirez.

Cet appareil se recharge correctement lorsque le symbole animé de recharge apparaît sur l'affichage du caméscope. Si ce symbole n'apparaît pas, suivez les étapes ci-dessous :

- 1. Assurez-vous que le caméscope est correctement branché à l'adaptateur d'alimentation CA/CC.
- 2. Glissez et maintenez temporairement le commutateur d'alimentation du caméscope à la position ON pour démarrer la recharge.

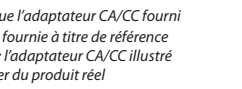